## **AirNet5i iPhone Application Operating Manual**

AirNet5i iPhone application operates thermostats connected to the Microair Ethernet CAN adapter. The AirNet CAN to Ethernet adapter and CAN bus system must be properly configured before starting the program. See the AirNet5i CAN to Ethernet adapter manual for details.

After installation from iTunes, the program will default to a Microair sample address. This address must be changed to the address set during the network adapter setup to operate with your controls. Press the settings button at the bottom of the screen to open the settings screen.

If you have set up a global address through a DDNS provider, set this address in the Global IP address box (See Figure 1). Enter your local address from your router at in the Local IP address box. Press SAVE to save the changes.

Select a control to operate from the main screen (See Figure 2). The control will appear and operate most functions just as they would at the control. If an FXII control is selected, it will appear as shown in figure 3. Press the I/O button to turn the control on or off, Press SET to change the set point, or press the fan to change the fan speed.

Control labels can be changed by pressing the label button (see figure 2). Select the control to change and enter the new group and name for the control. In figure 2, groups shown are Upper Deck and Lower Deck. Control names are the locations for that control such as Main Salon and Aft Salon but can be set to any description desired up to 20 characters.

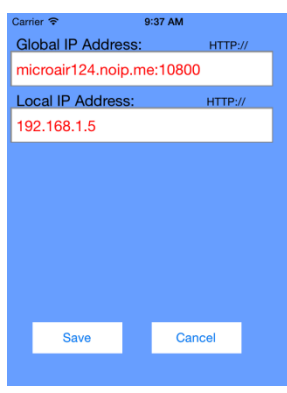

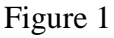

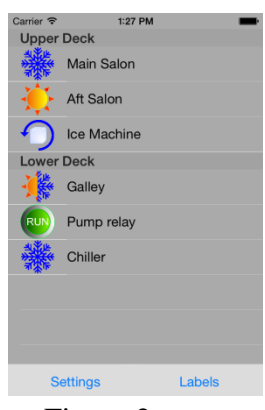

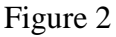

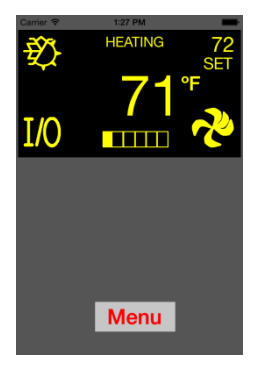

Figure 3